## Exercise 2‐3: Establishing grid sampling scheme over field topography

Mapping objectives:

- Create a continuous surface elevation map from RTK GPS measurements using Inverse Distance Weighting Interpolation
- Create a grid sampling scheme

Data folder: Dataset2

Part 1: Open saved project

- 1. Open previous saved project
	- a. Double click *set2* in Recent Projects or double click *set2.qgs* in the folder of Dataset2
	- b. Uncheck all other layers except *F26\_Boundary\_UTM*

Part 2: Create elevation point layer from tabular data

- 1. Click Add Delimited Text Layer in the Manage Layers Toolbar
- 2. Click Browse to select *F26\_Elevation\_RTK\_2013.txt* and set other parameters as followings then click OK

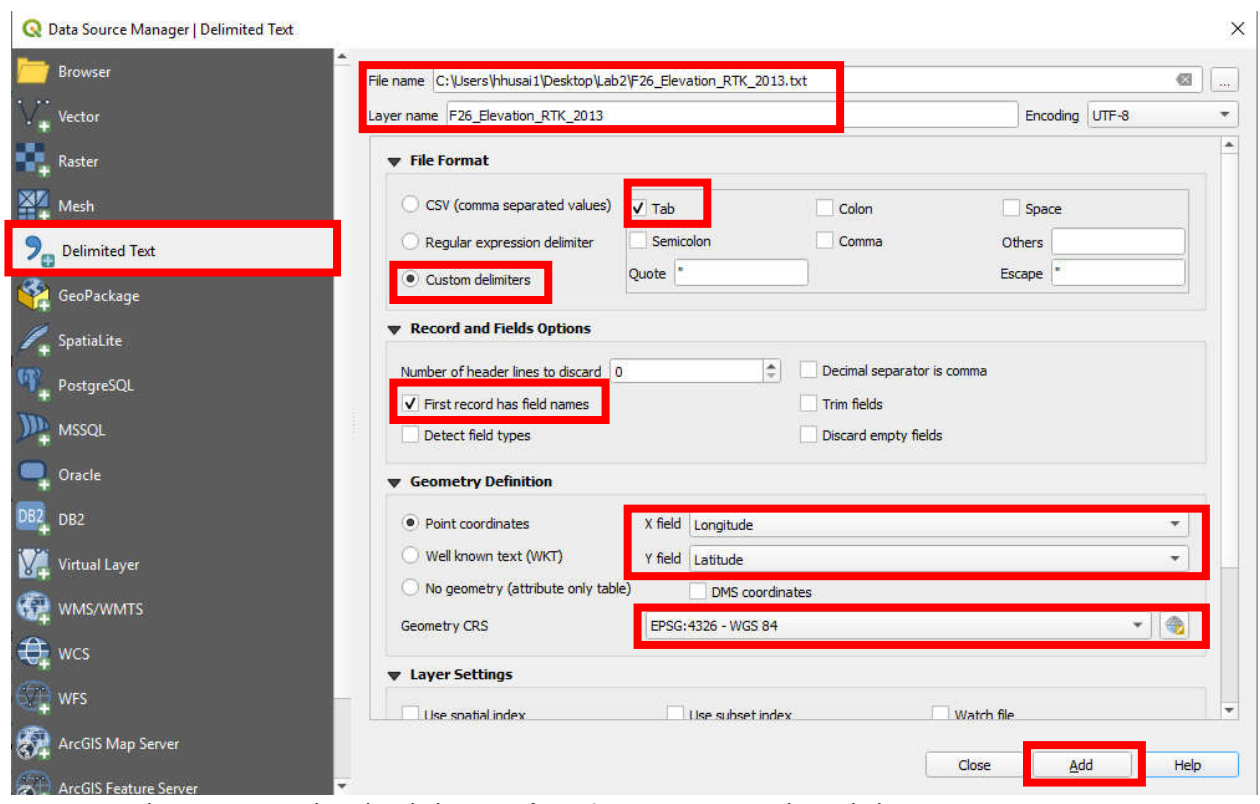

3. In the Layer Panel, right click *F26\_Elevation\_RTK\_2013*, then click Save As

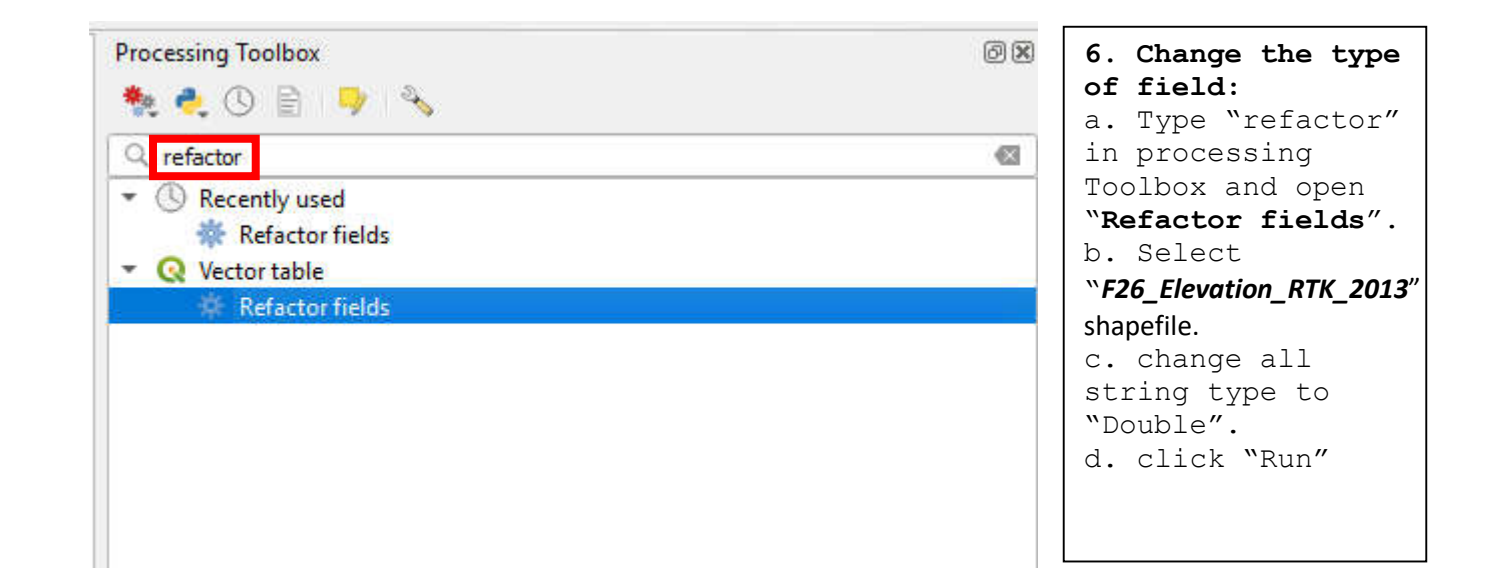

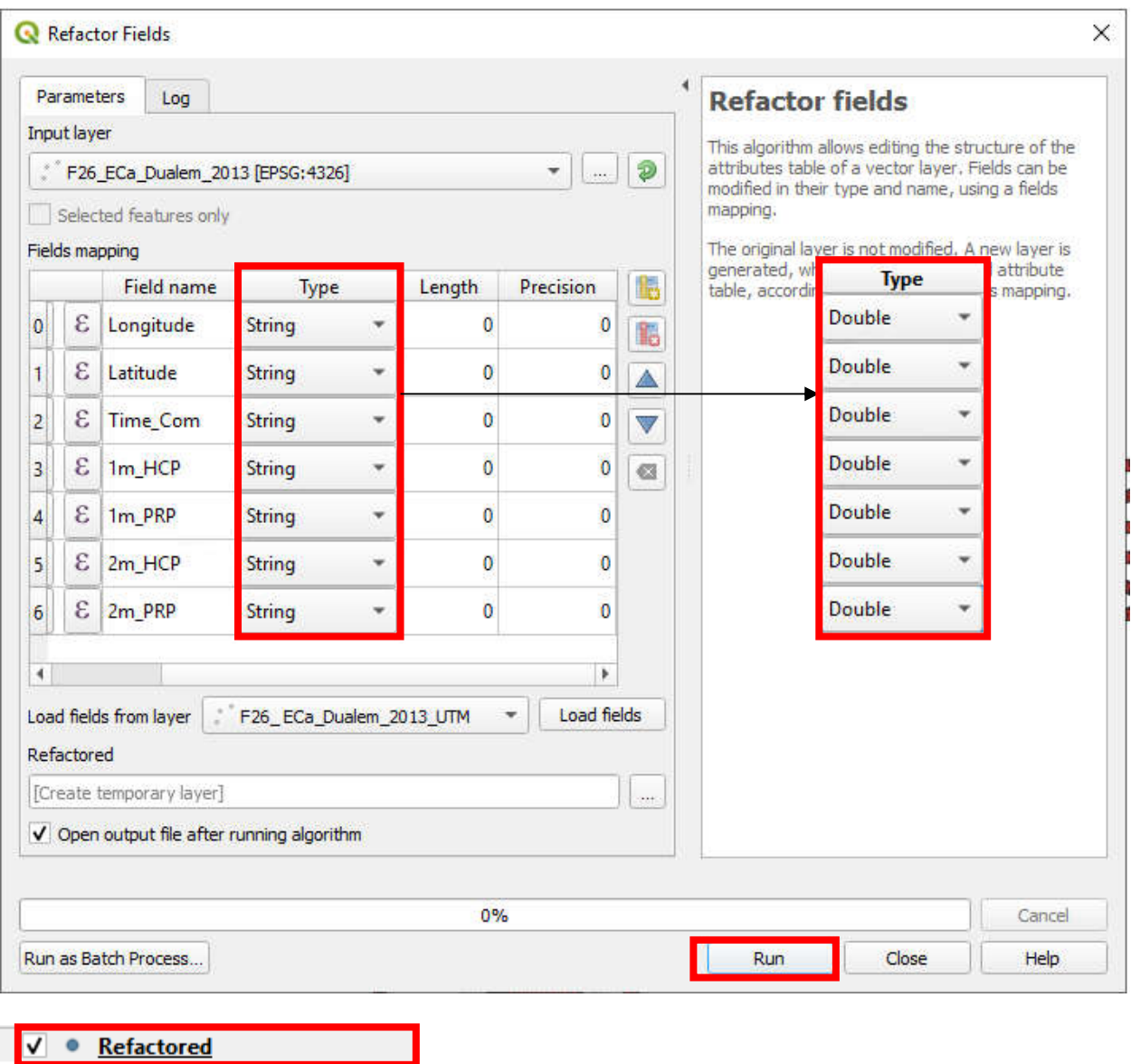

- $\sqrt{\frac{1}{\sqrt{2}}}$  F26\_Yield\_Soybeans\_2014
	-

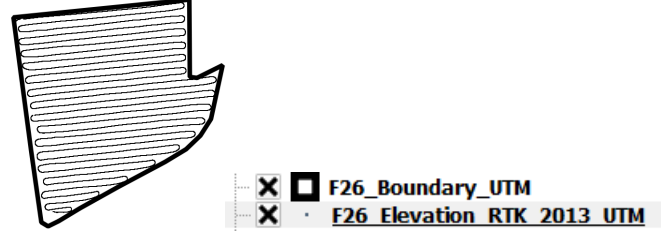

4. Right click *F26\_ Elevation\_RTK\_2013*, then click Remove

## **Part 3: Create an elevation raster layer**

1. In Processing Toolbox, enter "inverse" in Search … and then click GRASS GIS > Vector > v.surf.idw

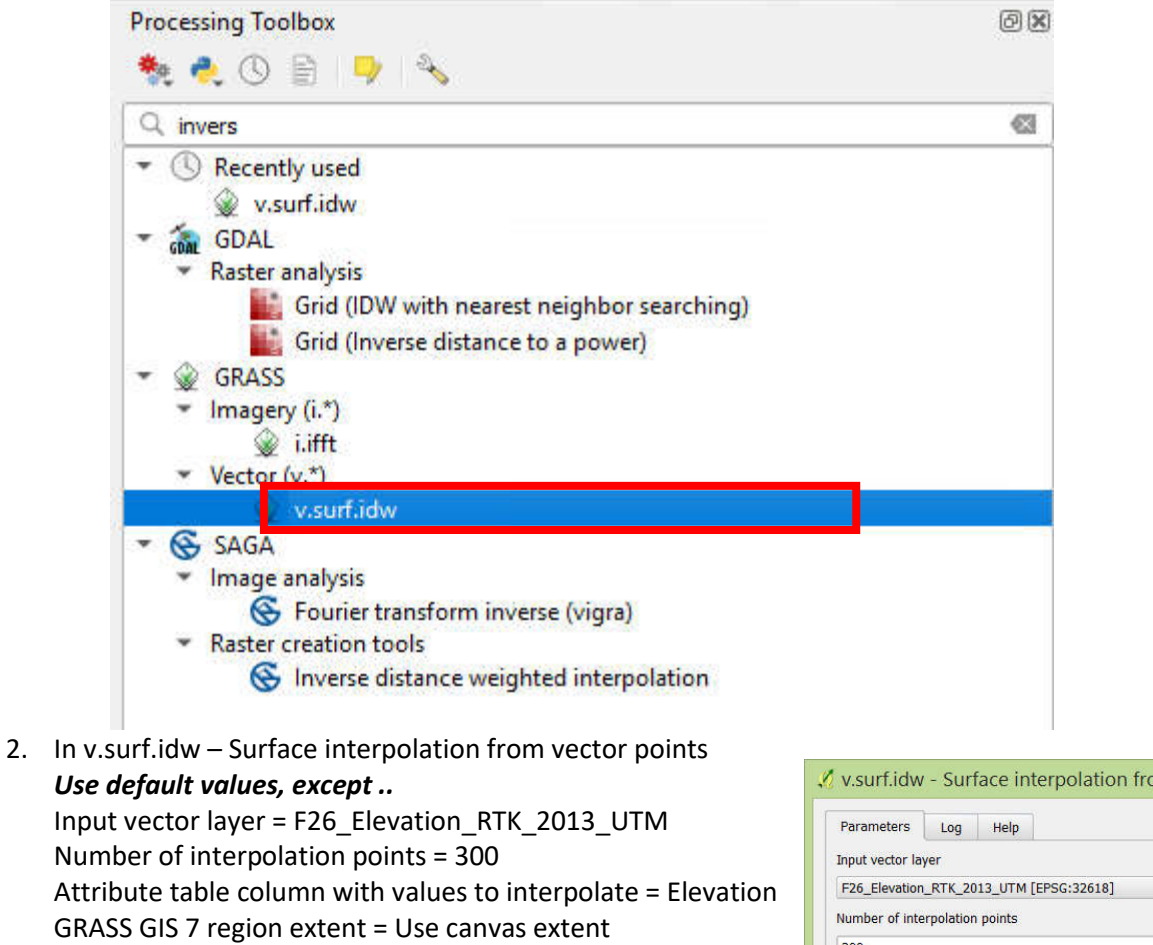

GRASS GIS 7 region cellsize = 5 Click Run

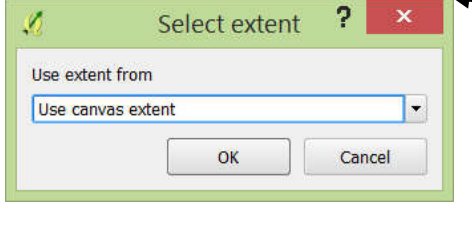

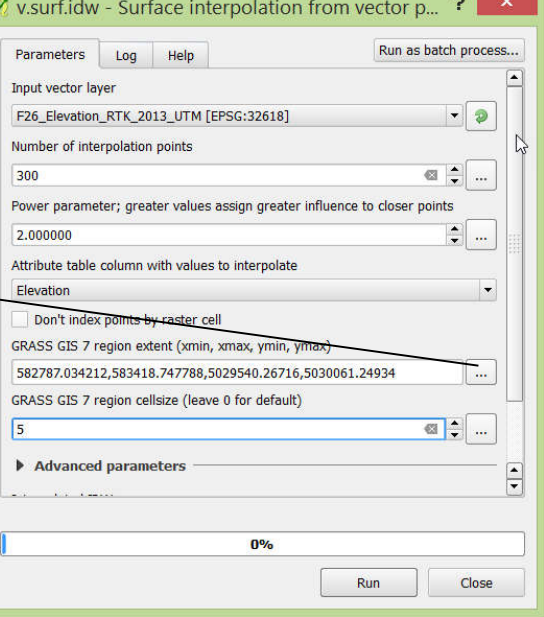

 $\overline{a}$ 

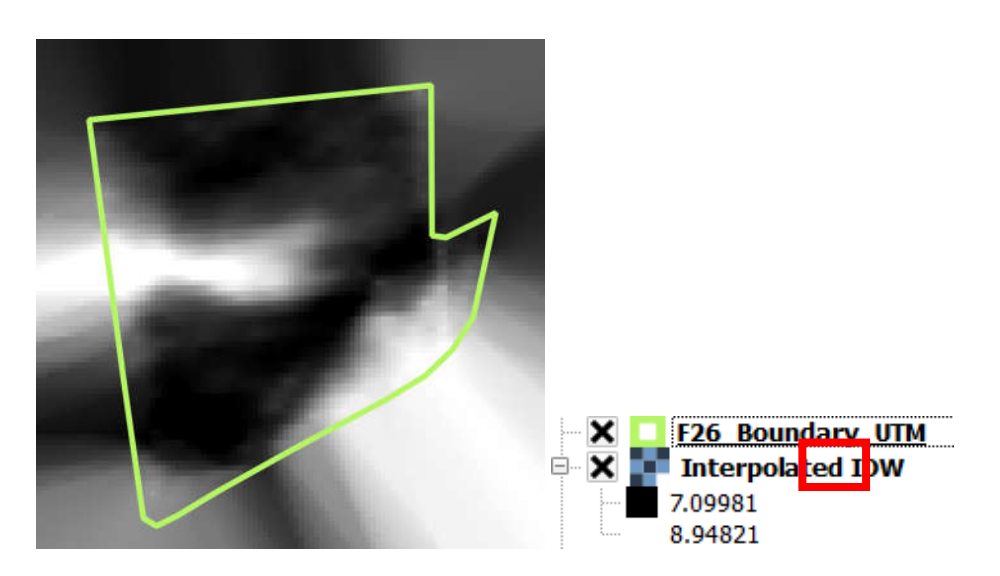

3. Go to processing Toolbox > type "Clip".

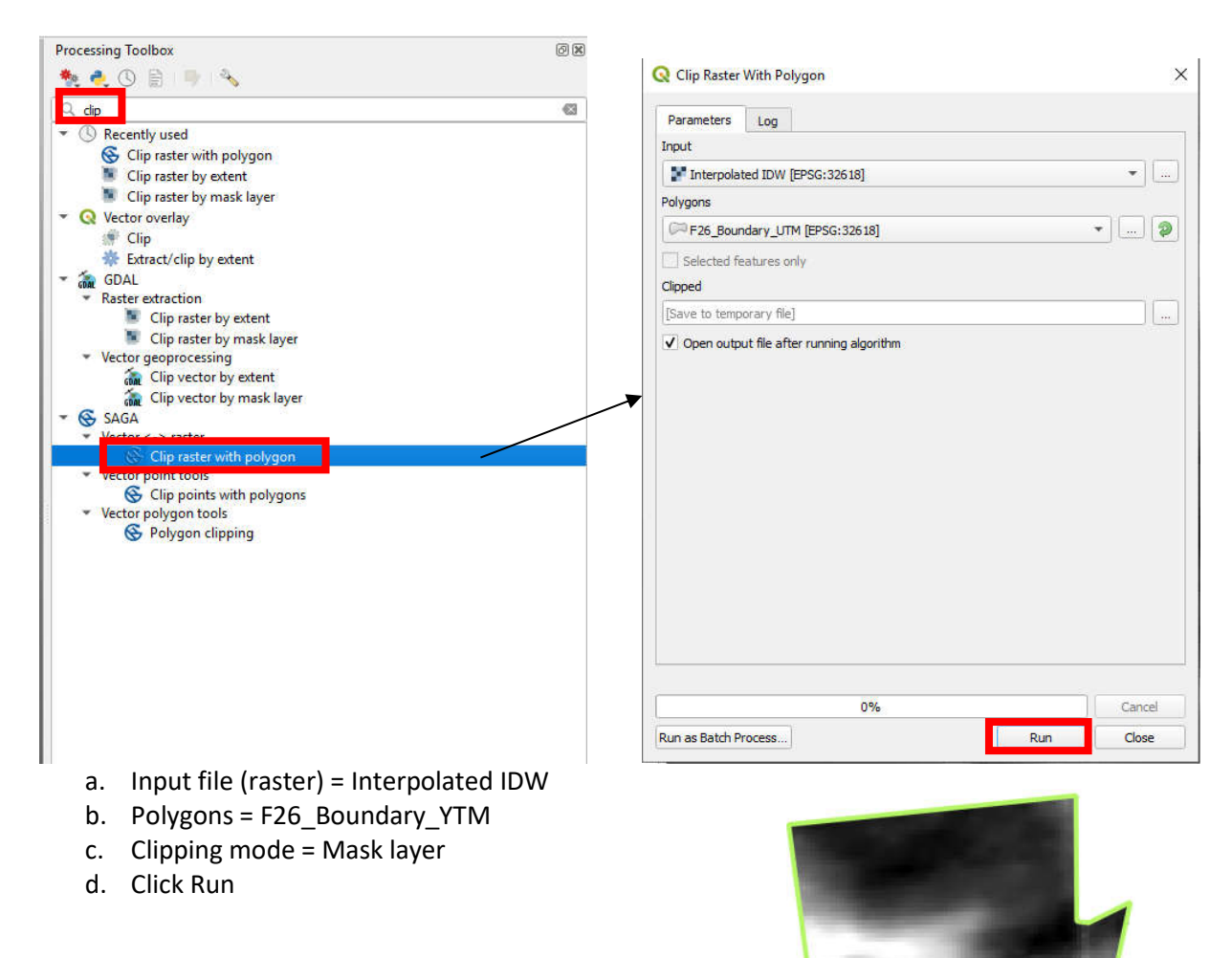

4. In the Layers Panel, right click *Interpolated IDW* layer and click Remove

- 5. In the Layers Panel, right click *elevation* layer and click Properties
	- a. In Style: Render type = Singleband pseudocolor
	- a. Load min/max values Interpolation = Linear Color = BrBG; check Invert Mode = Quantile; Classes = 10 Click Classify and click OK

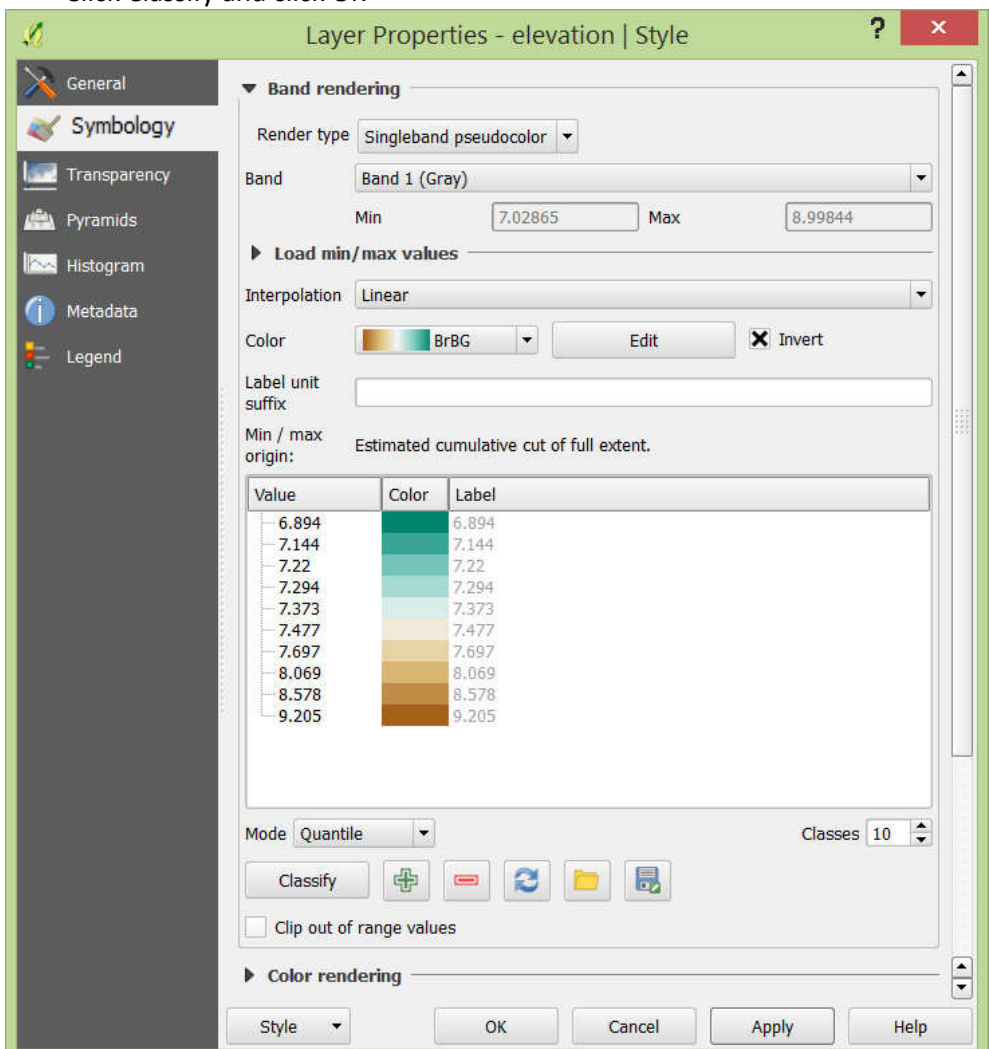

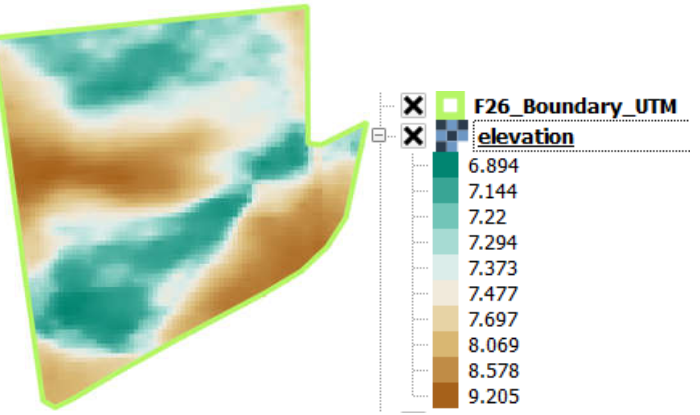

Part 4: Create 0.5 ha grid sampling scheme

1. In Processing Toolbox, enter "Regular points" and double click Regular points<br>Processing Toolbox

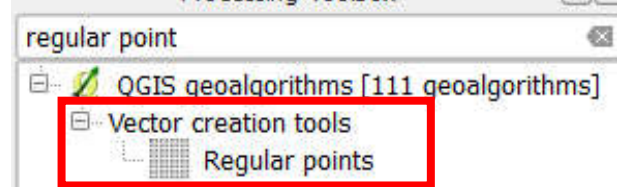

- 2. In Regular points:
	- a. Input extent = select extent on canvas Draw a rectangular containing the entire F26 boundary
	- b. Point spacing/count = 22
	- c. Initial insert from corner (LH side) =  $0$
	- d. Check Use point spacing
	- e. Regular points = (leave it blank)
	- f. Check Open output file after running algorithm Click Run

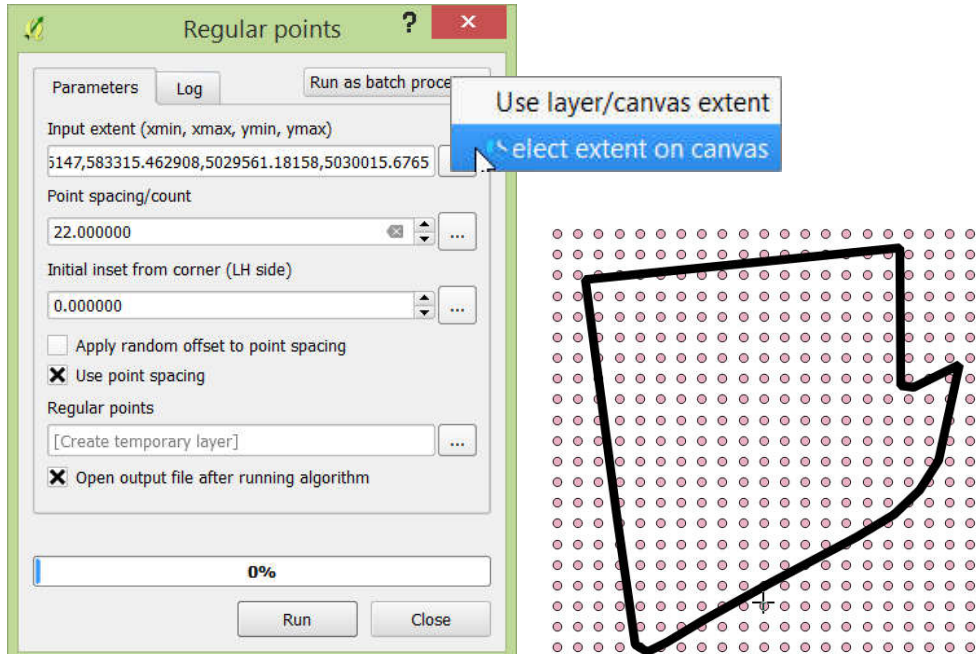

3. In Processing Toolbox, enter "clip" in Search … and double click Clip under QGIS > Vector overlay tools

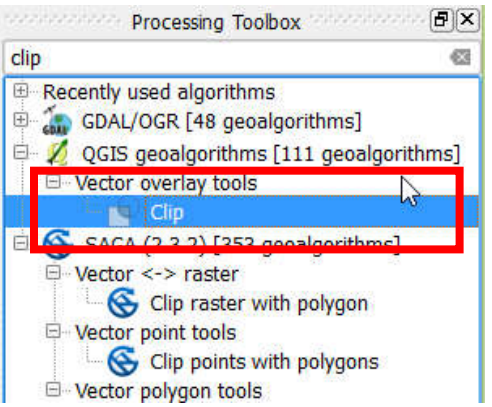

- 4. In Clip:
	- a. Input layer = Regular points
	- b. Clip layer = F26\_Boundary\_UTM
	- c. Clipped = F26\_Grid\_Sampling.shp

Click Run

5. In Layers Panel, right Click *Regular points* layer and click Remove

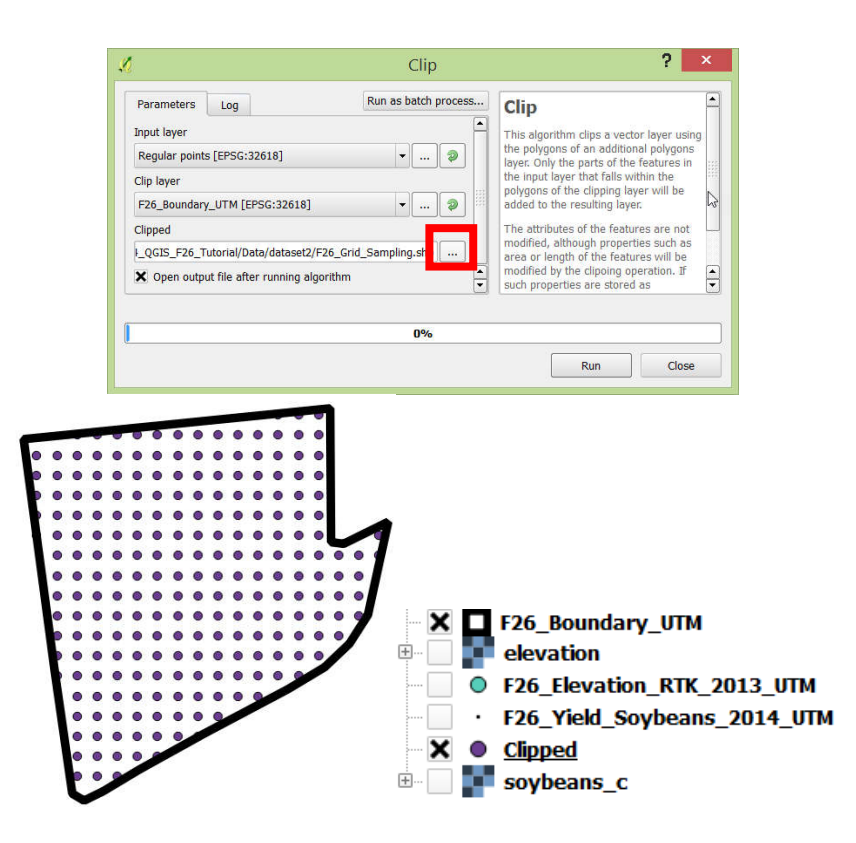

- *6.* In Layers Panel, right click *elevation* and rename it as *Elevation (m)*
- 7. In Layers Panel, right click *Clipped* and rename it as *Grid Sampling*
- 8. In Layers Panel, right click *F26\_Boundary\_UTM* and rename it as *Boundary*

Part 5: Create an elevation and grid sampling layout map

1. In Main Menu, click Project > New Print Composer, and name this layout as Sampling Scheme. Click OK

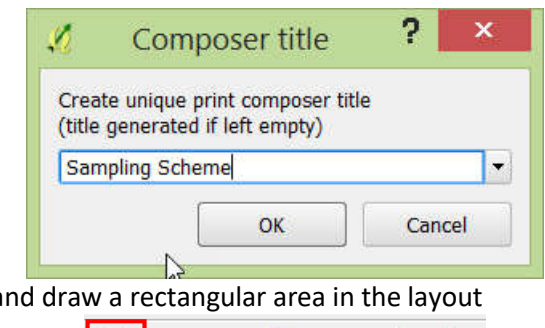

2. Click Add new map a

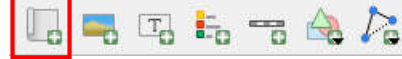

Scale = 2500

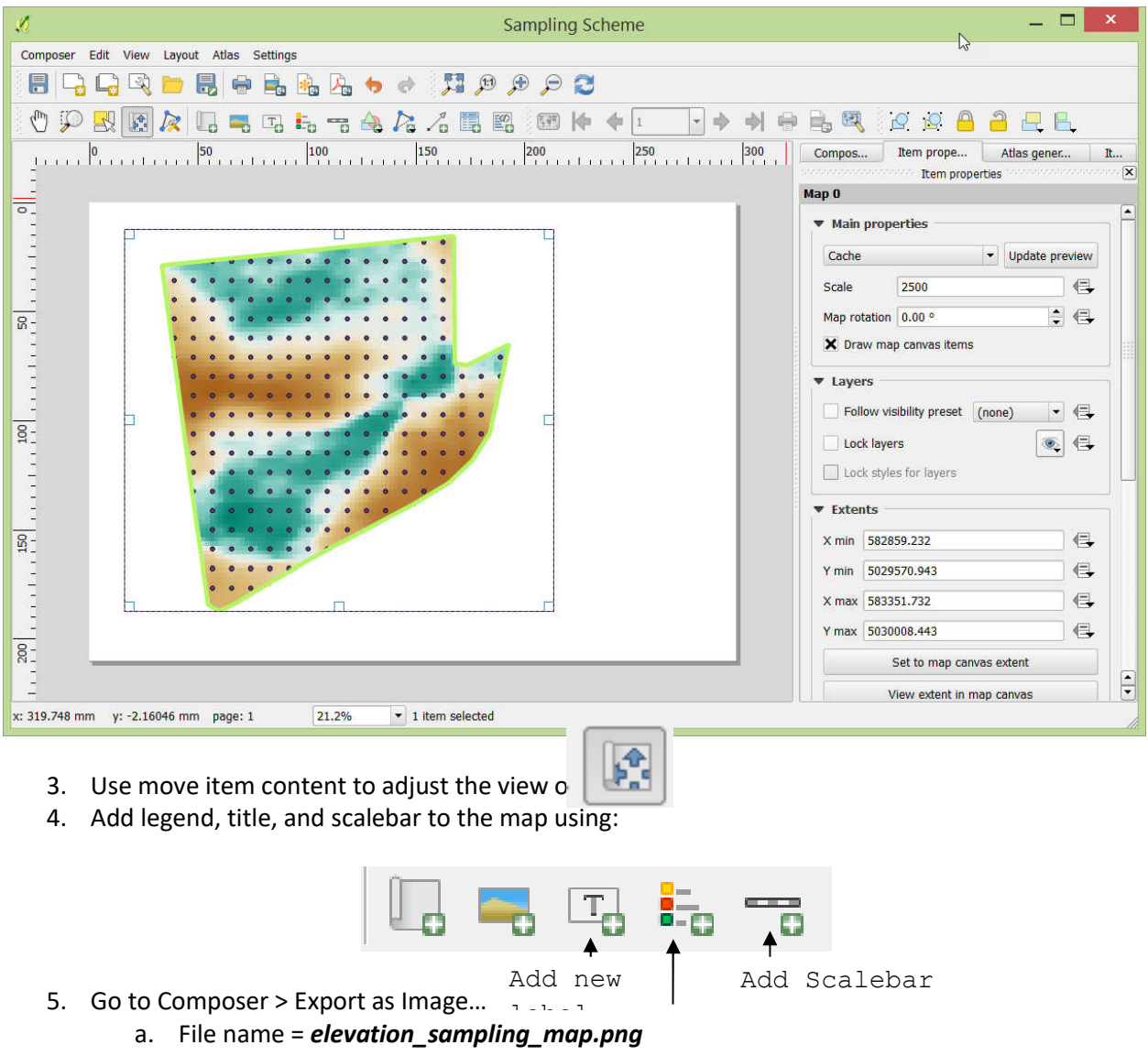

Add

 $\sigma_{\rm c}$  is a set of

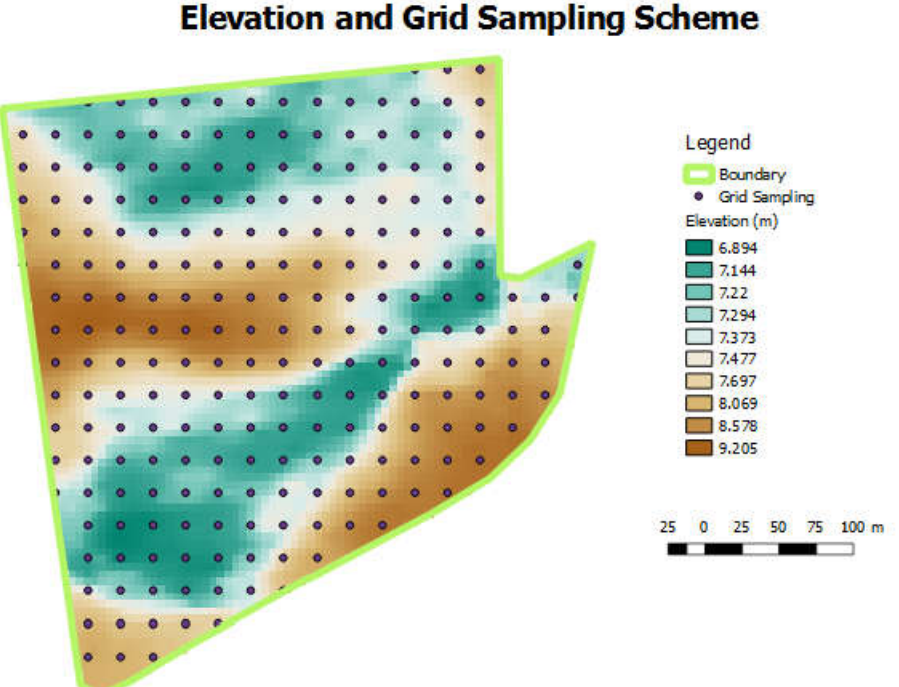

Field 26 **Elevation and Grid Sampling Scheme** 

6. Save the project.